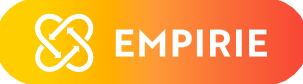

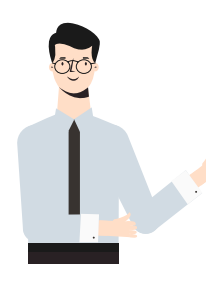

## W jaki sposób utworzyć kwestionariusz badania satysfakcji pracowników samorządowych na potrzeby swojego miasta?

Jeśli chcesz zbadać satysfakcję pracowników w Twoim mieście, wystarczy wysłać prośbę o dostęp do narzędzia na adres: zwiazek.miast.polskich@gmail.com. Otrzymasz od nas formularz (wraz z instrukcją), który będziesz mógł dostosować do potrzeb swojego badania.

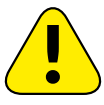

Uwaga! Do zarządzania i tworzenia kopii formularza na potrzeby swojego miasta niezbędne jest konto Google. Formularz funkcjonuje wyłącznie w obrębie usługi Google Drive,<br>jednakże konto nie jest wymagane dla użytkownika końcowego do wypełnienia ankiety!

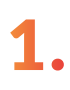

1. Jeżeli nie masz dostępu do folderu, wyświetli się poniższy komunikat. Sprawdź wówczas, czy korzystasz z właściwego konta Google. W treści wiadomości wpisz imię, nazwisko, reprezentowane miasto oraz dane kontaktowe, a następnie kliknij "Poproś o dostęp".

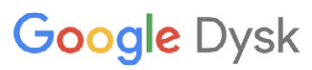

## Potrzebujesz uprawnień

Poproś o dostęp lub przełącz się na konto z odpowiednimi uprawnieniami. Więcej informacji

Wiadomość (opcjonalnie)

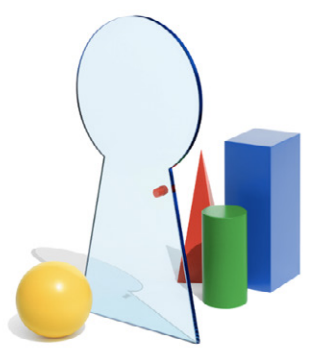

Poproś o dostęp

W tej chwili korzystasz z konta

 $\boldsymbol{\Theta}$ 1@gmail.com

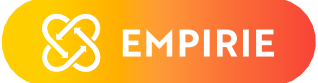

3.

**Google Dysk** 

## Prośba wysłana

Otrzymasz e-maila z powiadomieniem o udostępnieniu Ci pliku

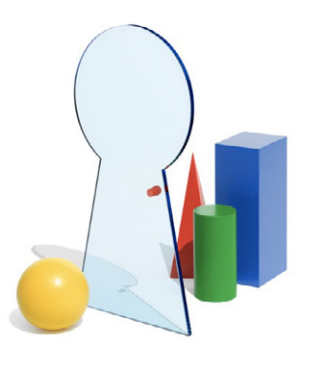

Kapitał ludzki

Jeżeli nie możesz odszukać wiadomości z linkiem do formularza i instrukcji sprawdź folder SPAM lub KOSZ w skrzynce pocztowej, z której wysłałaś/eś prośbę. Jeżeli nie udało Ci się odszukać wiadomości w tych folderach zaloguj się na Twój Dysk Google Drive i za pomocą paska wyszukiwarki umiejscowionego na górze strony odfiltruj "Formularze".

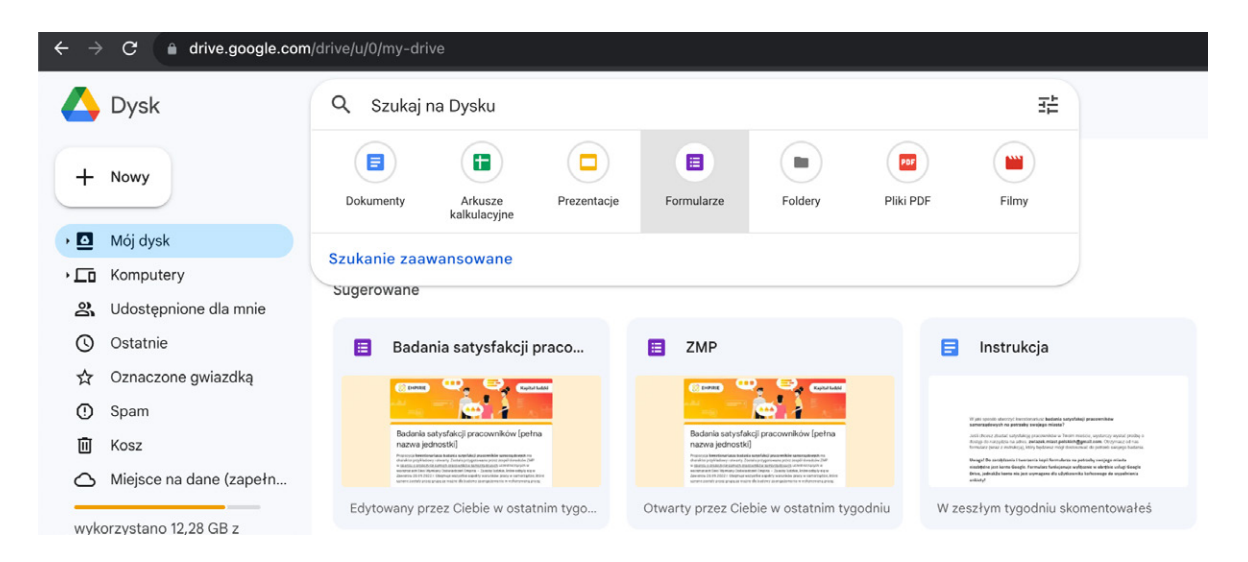

4.

Po uzyskaniu dostępu pod tym samym linkiem na liście plików znajdziesz "Formularz ZMP - nazwa Twojego miasta". Na tym etapie możesz podejrzeć zawartość pliku z perspektywy użytkownika końcowego, ale nie możesz wprowadzać w nim żadnych zmian, ani zbierać odpowiedzi dla swojego miasta.

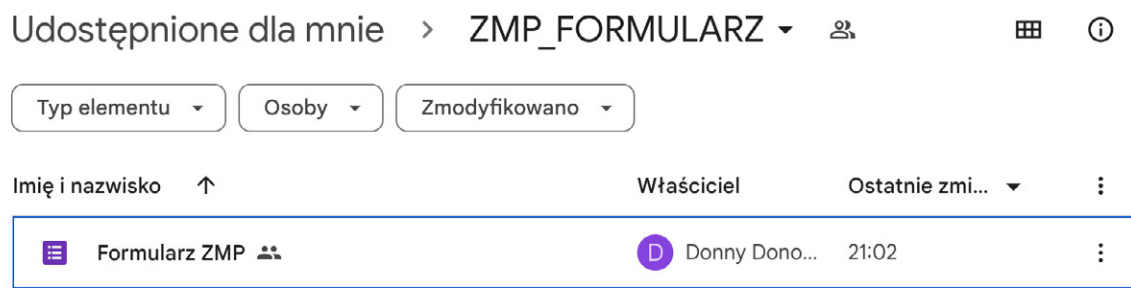

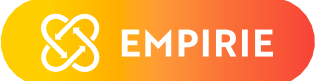

5. Do utworzenia kopii formularza na potrzeby swojego miasta kliknij trzy pionowe kropki znajdujące się<br>De na prawni strepje wierszą z opiecm pliku, a postepnie kliknii. **Utwórz kopie"** po prawej stronie wiersza z opisem pliku, a następnie kliknij "Utwórz kopię".

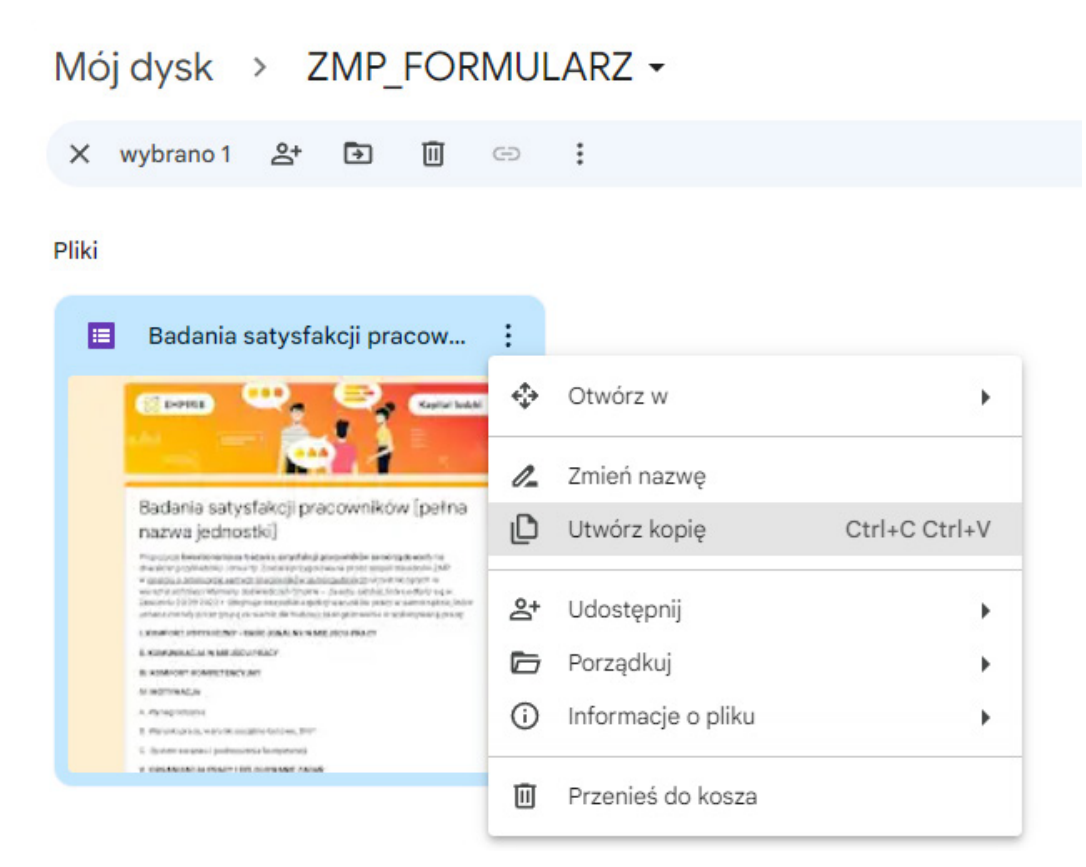

W lewym dolnym narożniku wyświetli się komunikat o utworzeniu kopii formularza. Kliknij w "Pokaż lokalizacje pliku". Jeżeli wskazany komunikat zniknął i nie udało Ci się kliknąć w porę, możesz odszukać formularz wykonując kroki zawarte w punkcie 3.

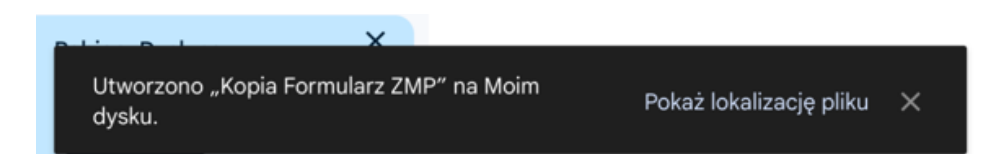

7. Od teraz plik znajduje się na Twoim Google Drive i jest niezależnym formularzem, w którym zmiany można wprowadzić wyłącznie z Twojego konta. Dla porządku możesz zmienić nazwę formularza na dowolną wybrana przez siebie.

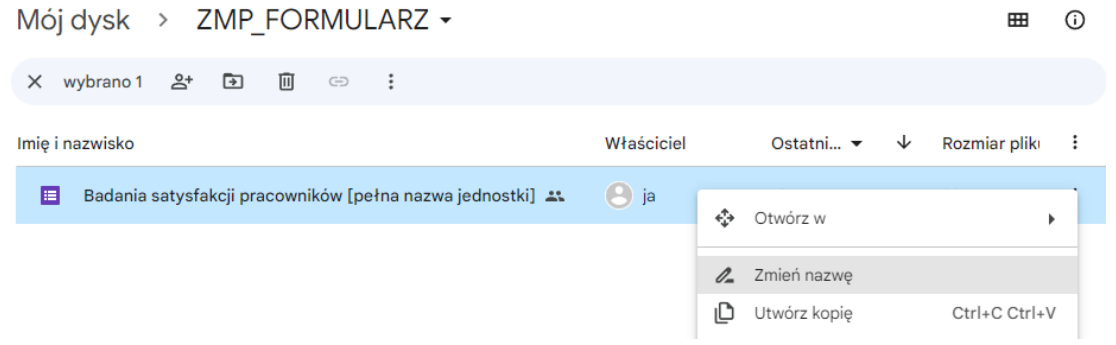

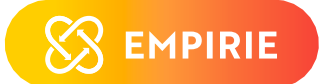

Na tym etapie możesz udostępnić formularz użytkownikom. Wejdź w plik formularza klikając dwukrotnie w nazwę. Następnie w prawym górnym narożniku kliknij "Wyślij".

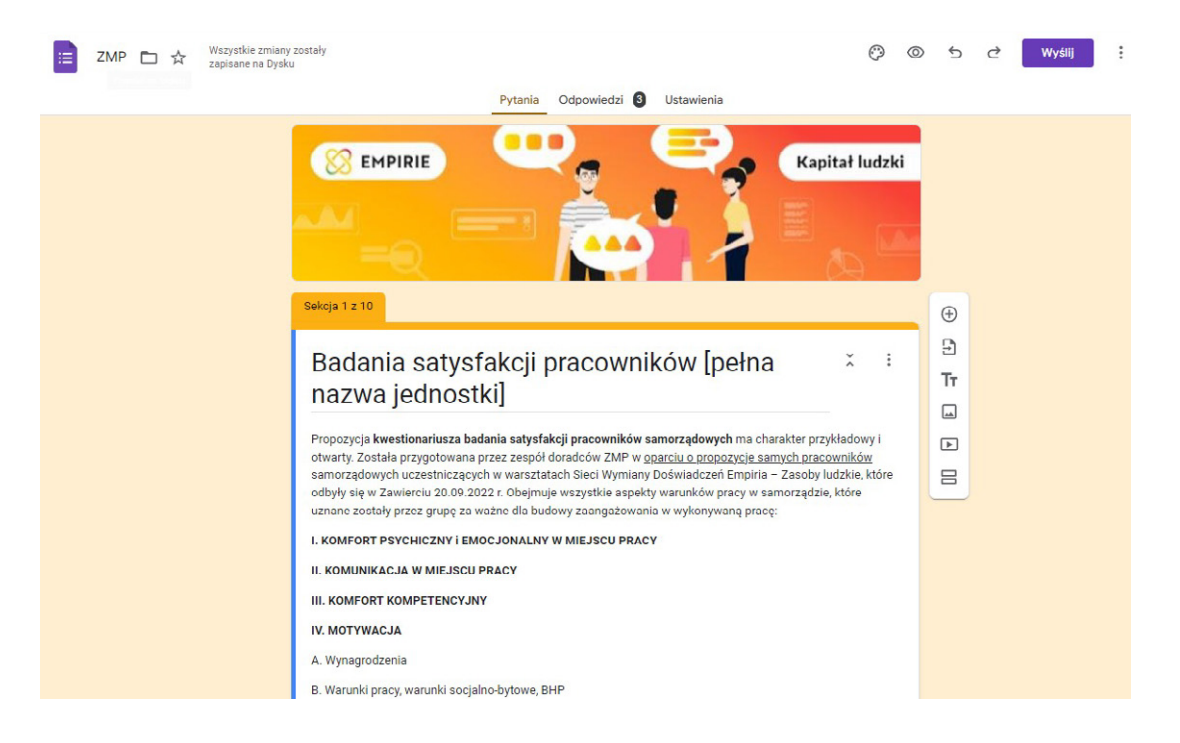

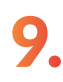

W celu zapewnienia anonimowości ankiety w polu "Zbieraj adresy e-mail" koniecznie wybierz "Nie zbieraj"! Dodatkowo wybierz opcję "Wyślij przez URL" oznaczoną symbolem ogniwa łańcucha  $\bigoplus$ i zaznacz "Skróć URL". Uzyskany wówczas adres www jest gotowy do przesłania formularza użytkownikom!

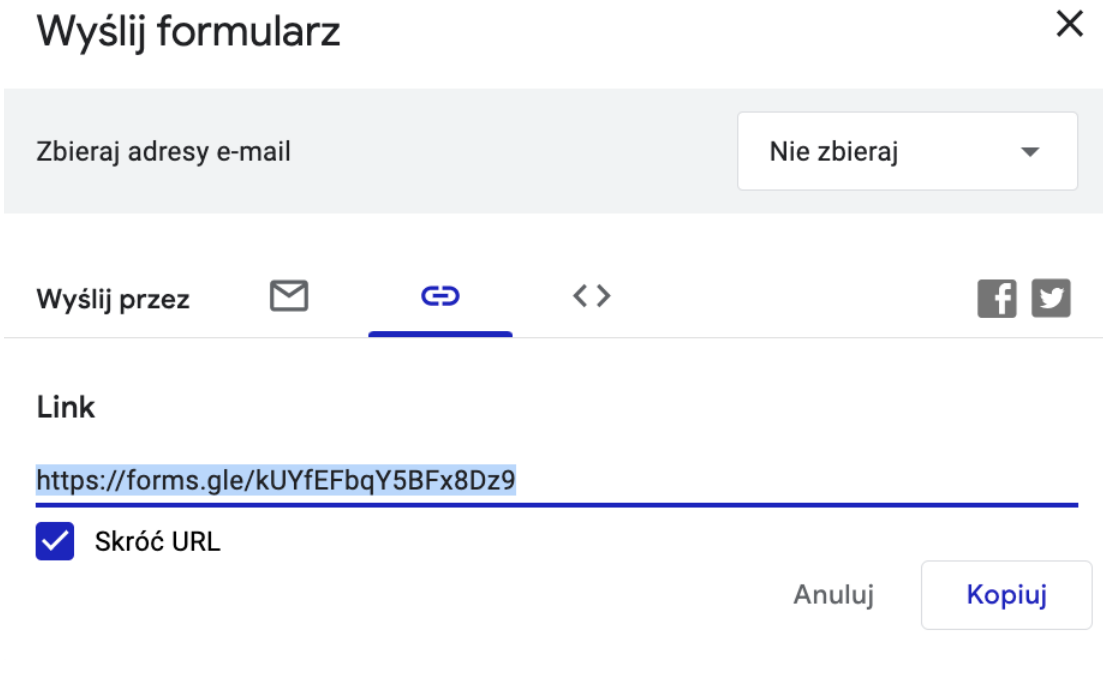

10. Odpowiedzi i statystyki możesz śledzić na bieżąco w zakładce "Odpowiedzi". Jeżeli zachodzi taka potrzeba, możesz również wyeksportować dane do pliku Excel za pomocą przycisku "Wyświetl w Arkuszach".

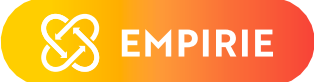

Jeżeli chcesz edytować pytanie wystarczy kliknąć w obszar z pytaniem. Kolejne pytania dodajesz za pomocą symbolu  $\bigoplus$  z prawej strony.

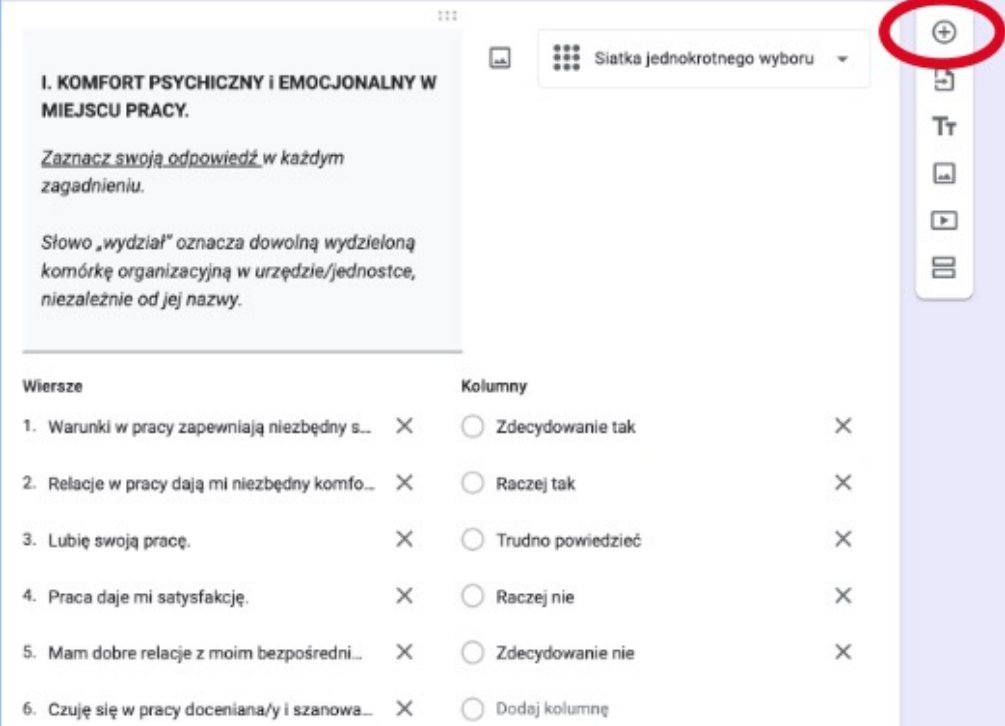

12.

Jeżeli chcesz usunąć całkowicie wybrane zagadnienie, np. punkt 11 z przykładu poniżej wystarczy, że klikniesz w symbol  $\mathbb X$ . Z kolei jeżeli chcesz usunąć cały obszar wystarczy kliknąć ikonkę kosza  $\bar{\mathbb{U}}$ znajdującą się na dole obszaru pytania.

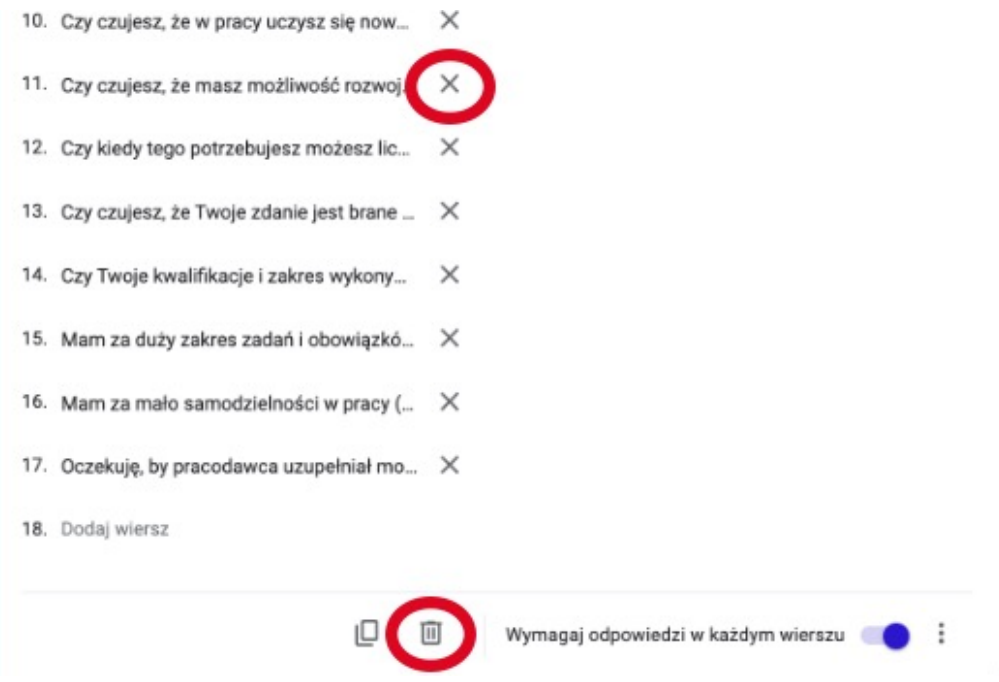

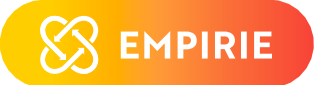

Pamiętaj, że usuwając obszar powinieneś również usunąć pozostałe, powiązane pytania oraz sekcję:

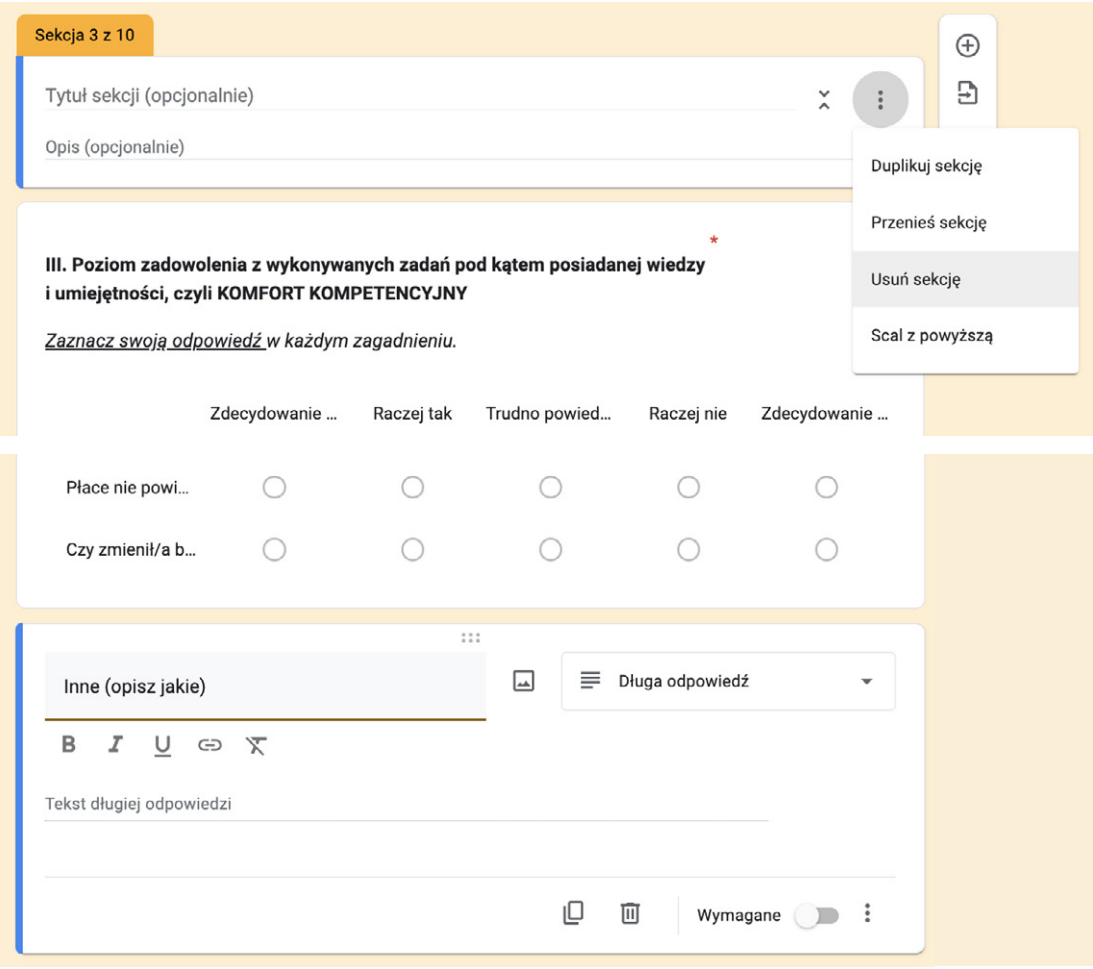

14.

## Uwaga!

Jeżeli formularz został już wysłany do uczestników badania, nie wprowadzaj zmian w pytaniach!

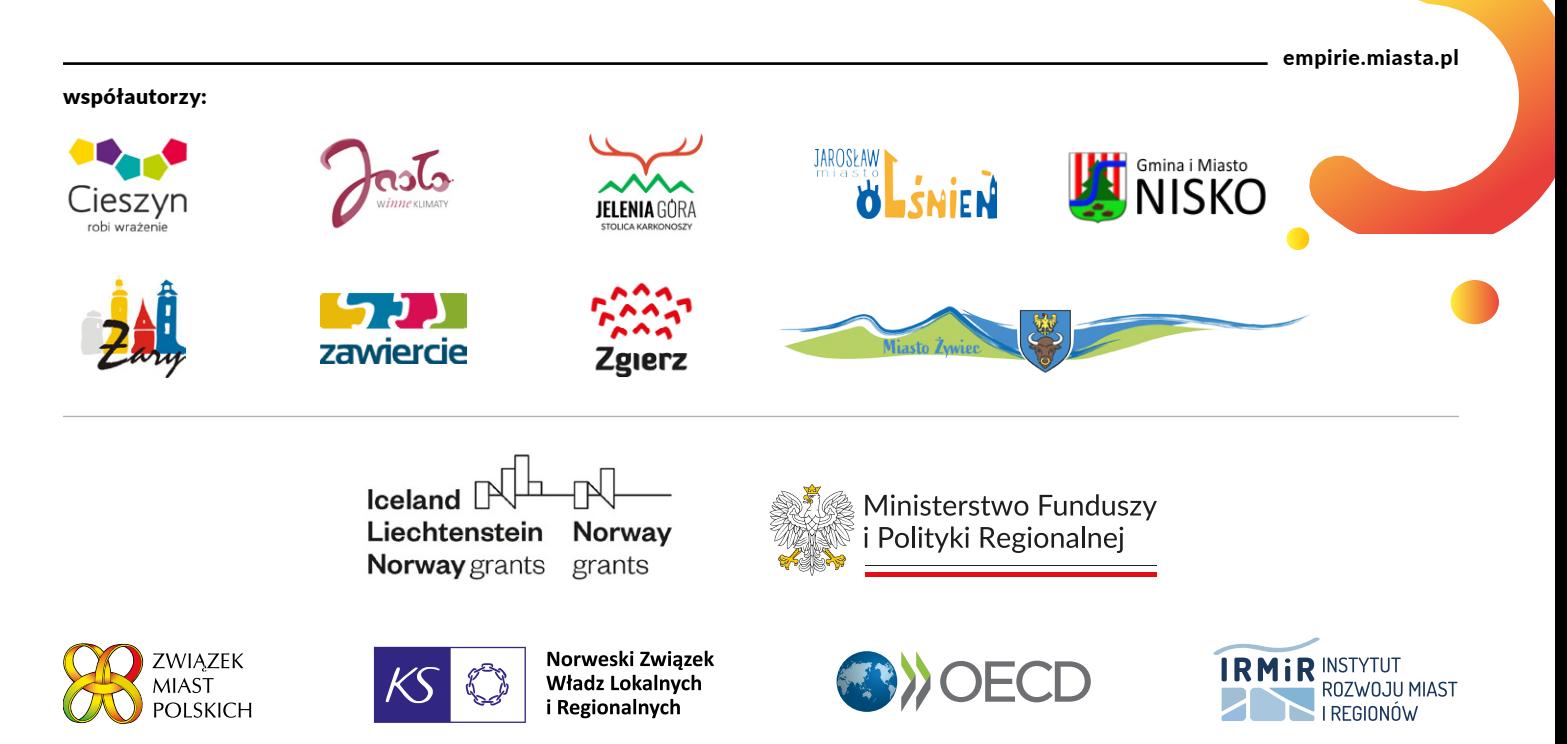